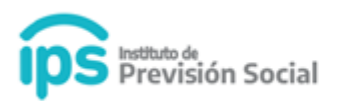

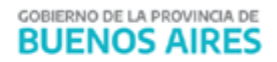

# **I.P.S.**

# **WEB SAP Reconocimiento de Servicios**

# **MANUAL DE USUARIO**

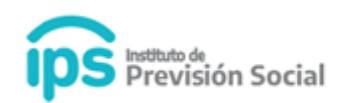

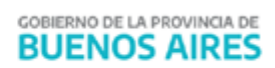

## **Índice**

- **1. Certificación Digital** 
	- **Alta del reconocimiento de Servicios**
- **2. Tramite Previsional** 
	- **Solicitud Proforma**
		- **Alta Reconocimiento de Servicios**

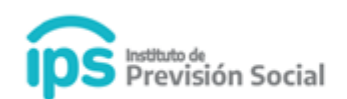

#### **1. Certificación Digital**

**Alta del reconocimiento de Servicios**

Para utilizar la función Alta de Reconocimiento de Servicios y **Generar la Certificación**, debe ingresar a SAP.

#### Ingresar a **Certificación Digital - Alta Reconocimiento de servicio.**

Ingresar CUIL y hacer click en **Consultar**.

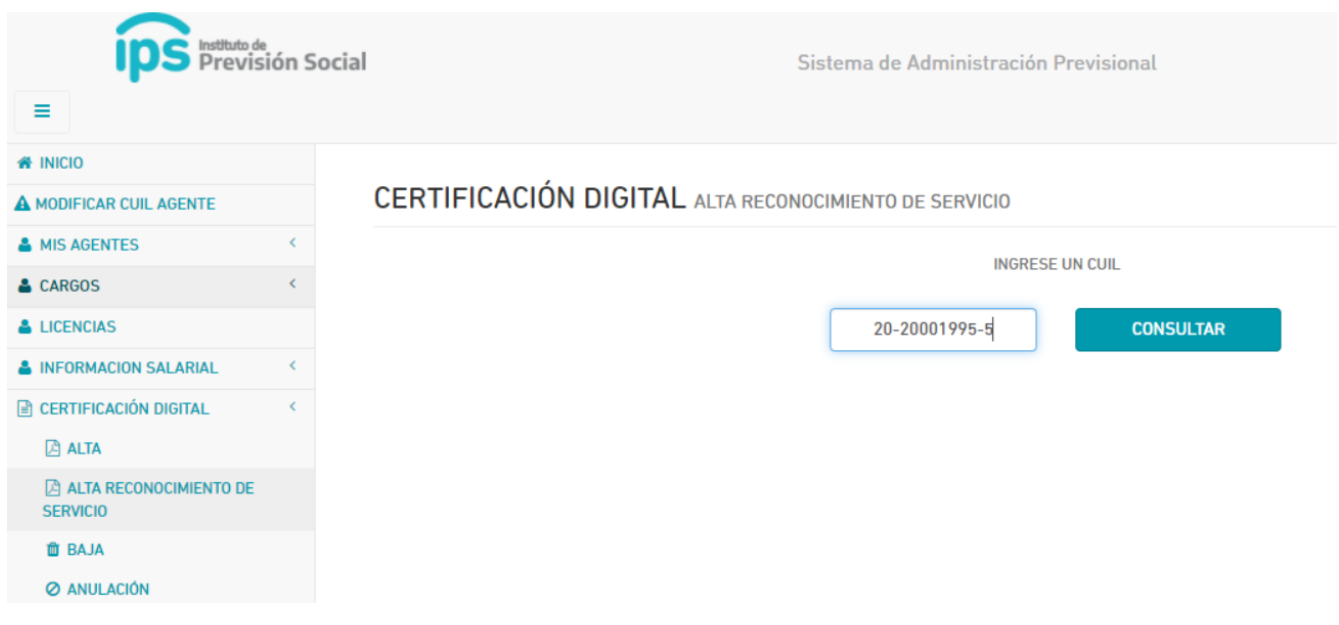

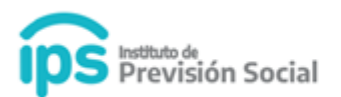

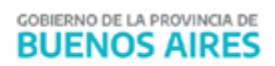

# Se podrá visualizar **los datos personales del Agente**

CERTIFICACIÓN DIGITAL ALTA RECONOCIMIENTO DE SERVICIO (20-20001995-5 | RECO, SERVICIO)

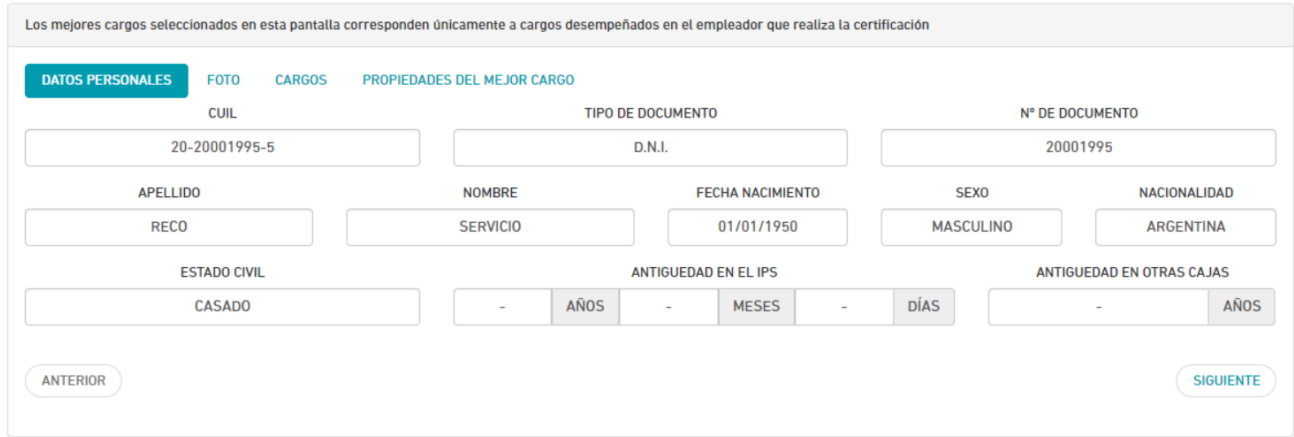

## Hacer click en **Siguiente.**

CERTIFICACIÓN DIGITAL ALTA RECONOCIMIENTO DE SERVICIO (20-20001995-5 | RECO, SERVICIO)

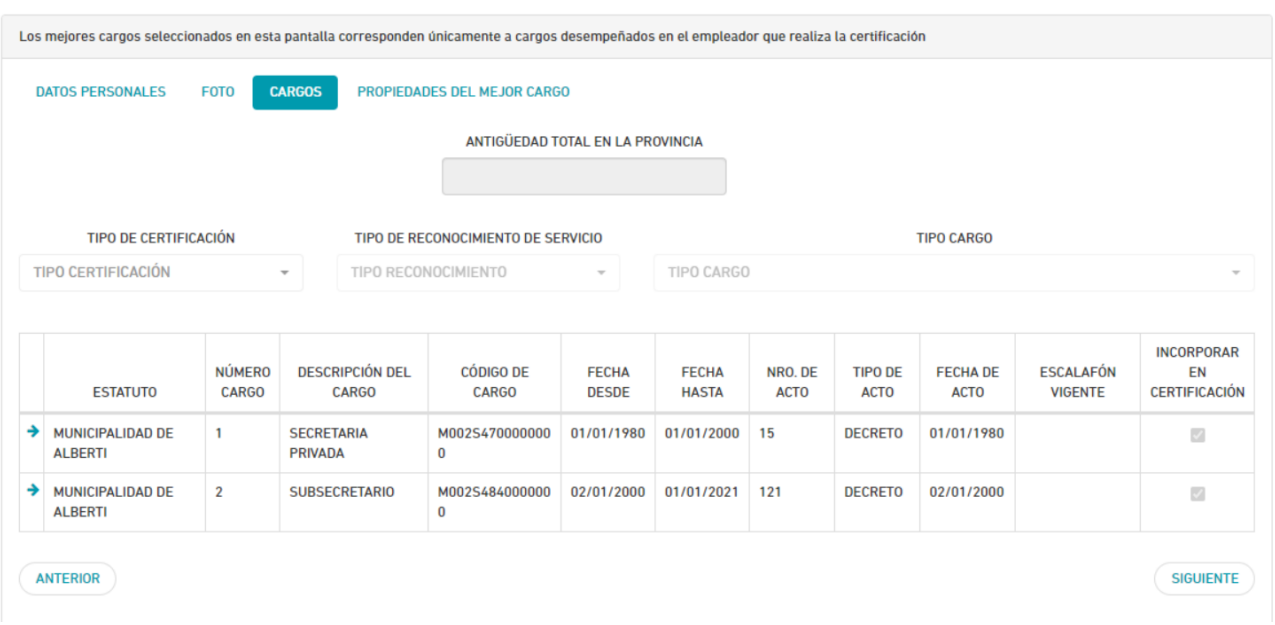

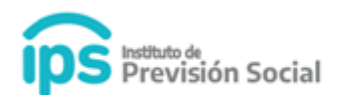

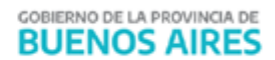

En esta pantalla se visualizarán los cargos del agente en el Organismo para incorporar a la **Certificación de Servicios.**

Seleccionar en los combos según corresponda:

#### **Tipo de Certificación:**

- Cierre de cómputos
- Cese definitivo

#### **Tipo de Reconocimiento de Servicio**

- Si selecciona el tipo **Cajas Profesionales** u **Otros Países** se habilitará el combo para que pueda seleccionar el **Tipo Cargo.**
- Caso contrario se genera la Certificación sin mejor cargo.

#### **Tipo Cargo**

CERTIFICACIÓN DIGITAL ALTA RECONOCIMIENTO DE SERVICIO (20-20001995-5) RECO, SERVICIO)

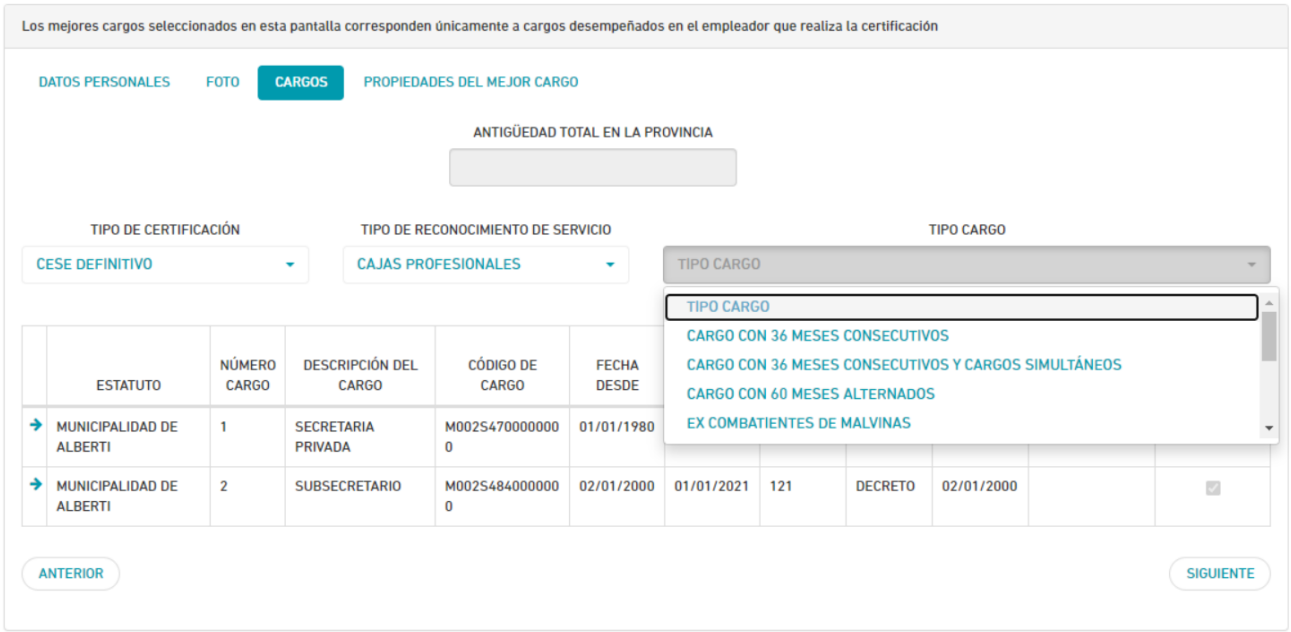

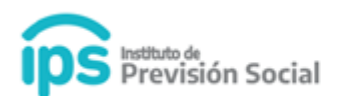

Luego de seleccionar los combos. Hacer click en **Siguiente**.

Deberá completar la Antigüedad total en la Provincia, la misma debe ser la antigüedad que figura en el recibo de sueldo. Hacer click en **Siguiente**.

#### CERTIFICACIÓN DIGITAL ALTA RECONOCIMIENTO DE SERVICIO (20-20001995-5 | RECO, SERVICIO)

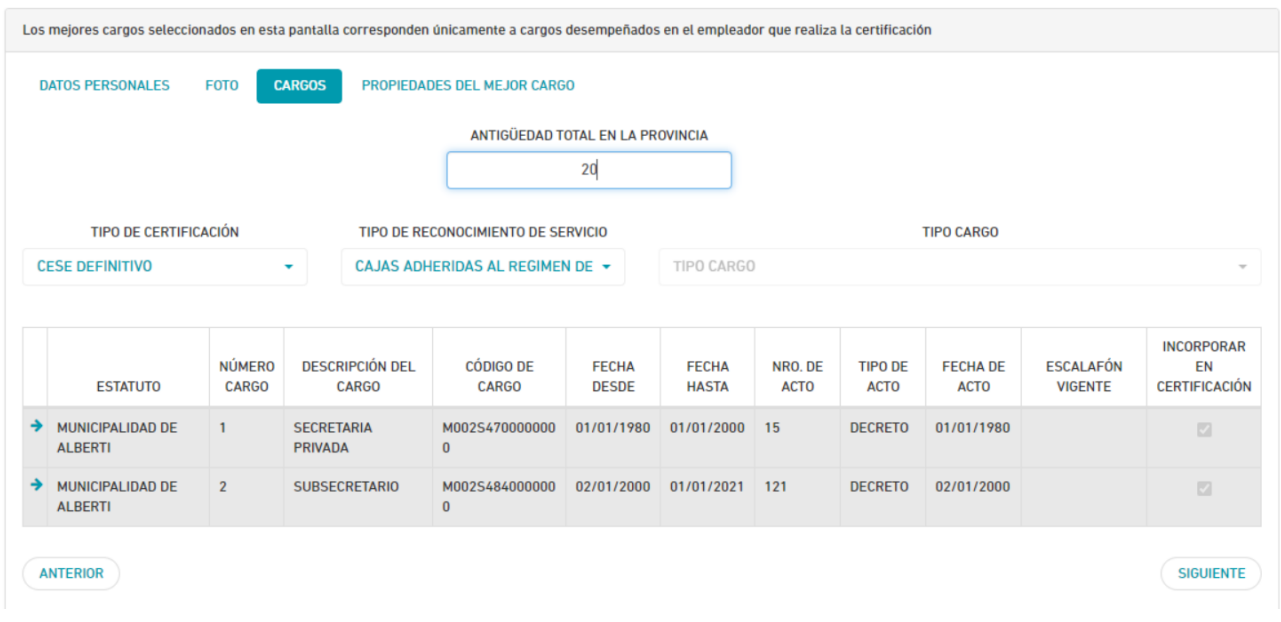

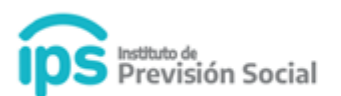

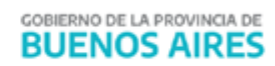

# En esta pantalla se podrá visualizar la información que se incluirá en la **Certificación de Servicios.**

CERTIFICACIÓN DIGITAL ALTA RECONOCIMIENTO DE SERVICIO (20-20001995-5 | RECO, SERVICIO)

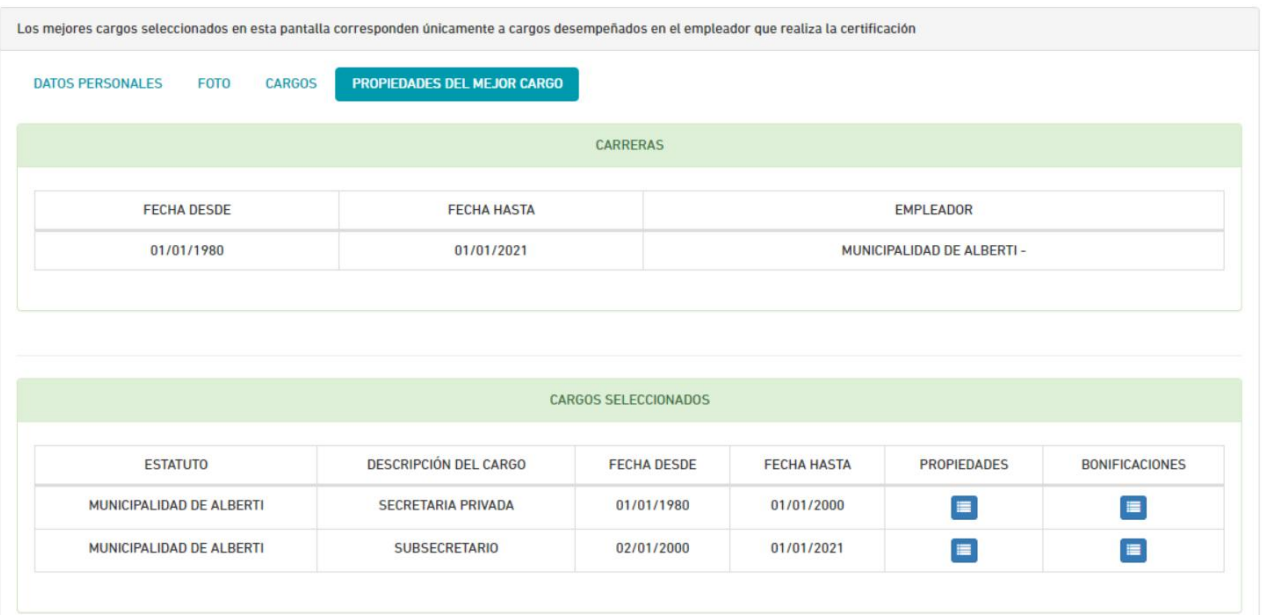

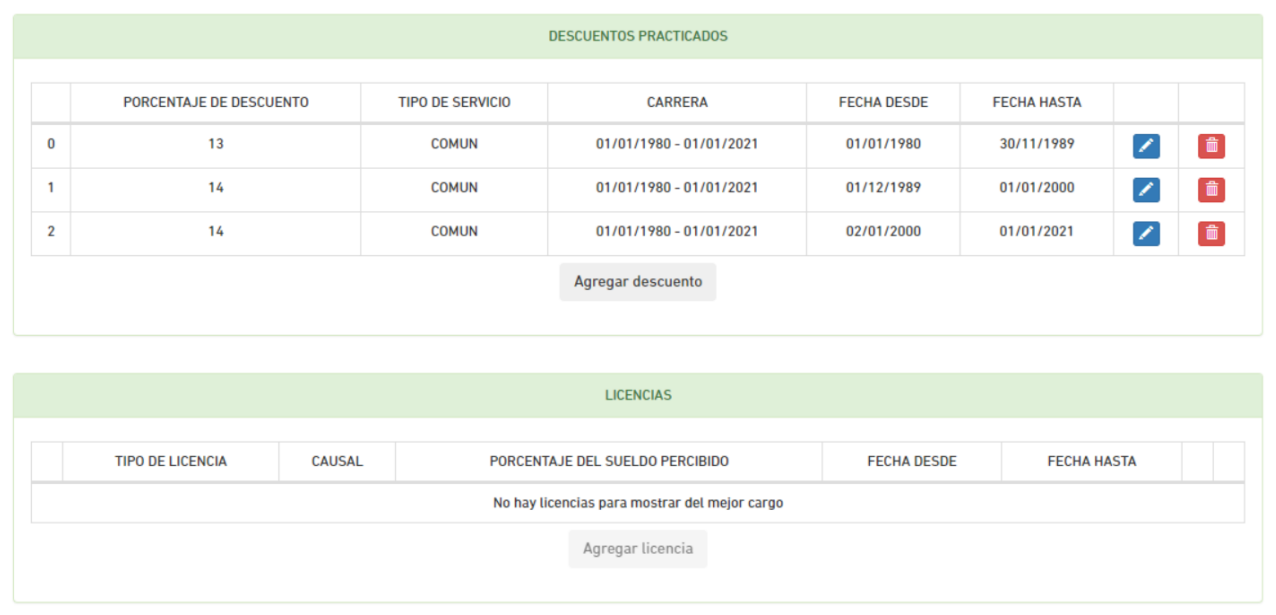

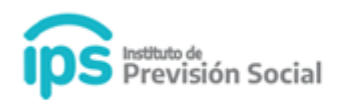

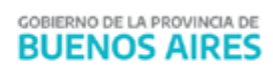

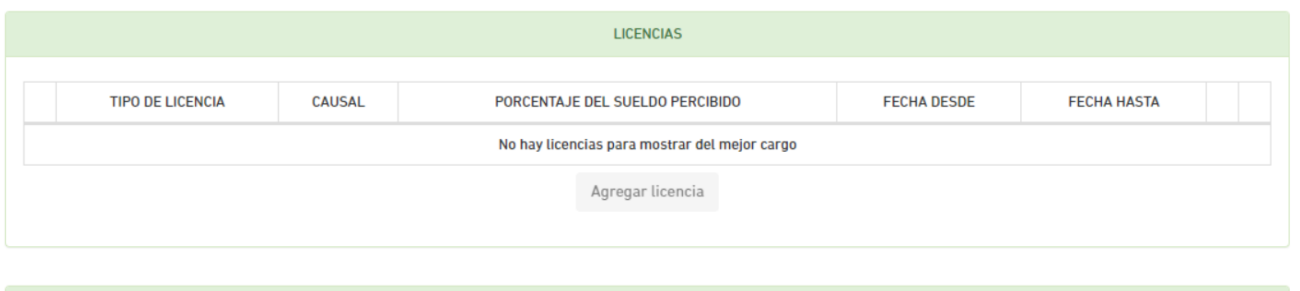

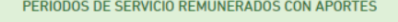

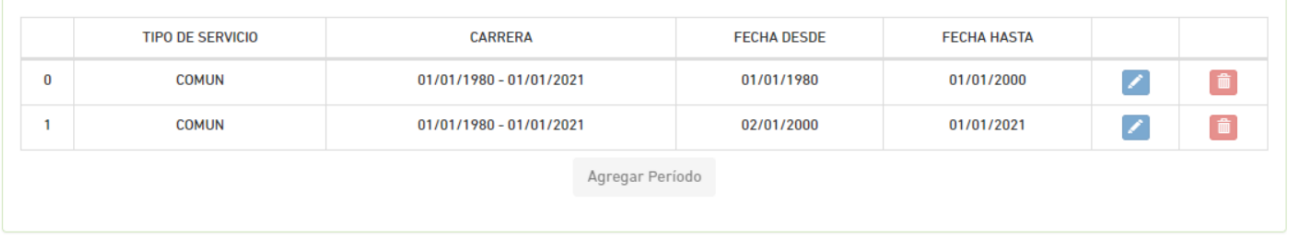

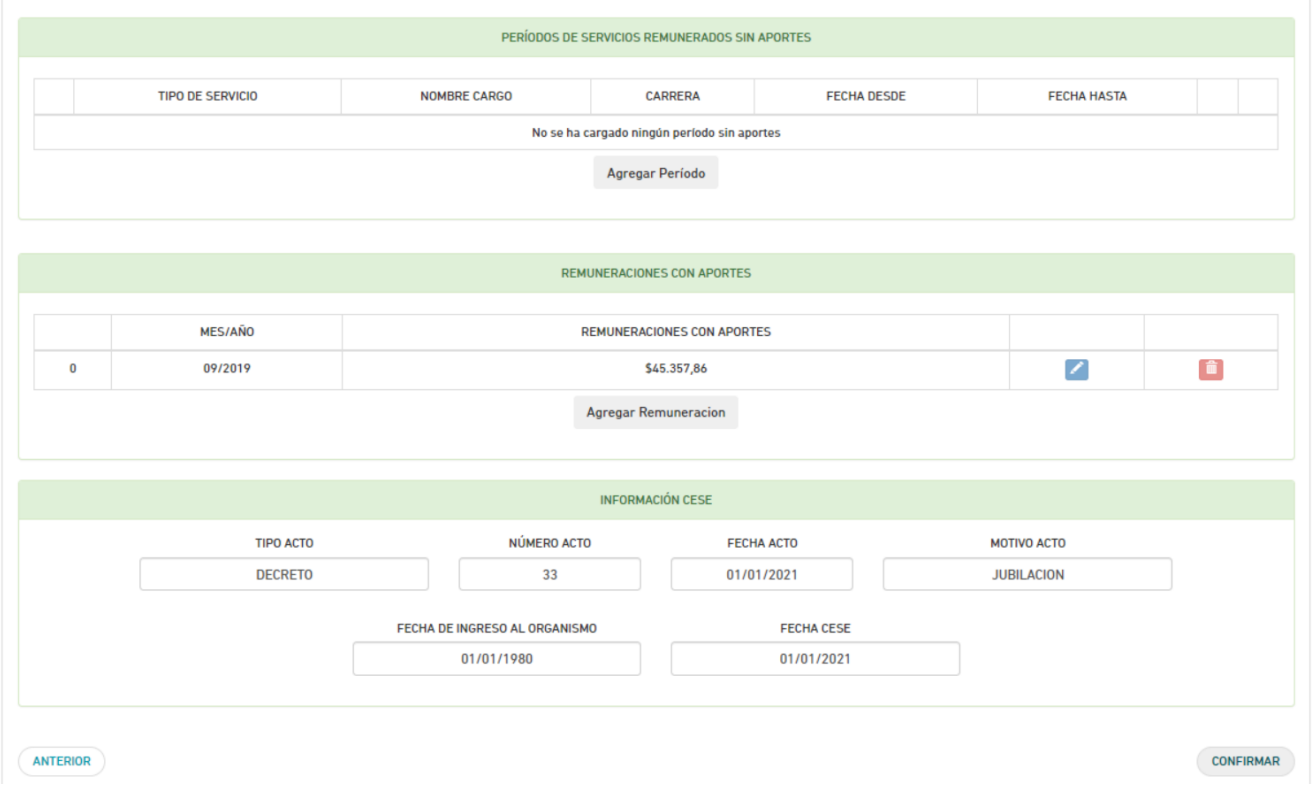

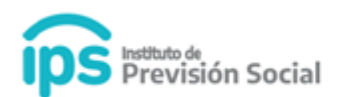

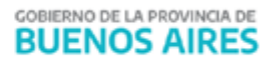

Si el Tipo de Reconocimiento de Servicio es **CAJAS ADHERIDAS AL REGIMEN DE RECIPROCIDAD**: En la sección **Remuneraciones con Aportes**, el sistema tomará los montos de las remuneraciones con aportes que hayan sido informadas en los archivos de SALARIO. En caso de no contar con dicha información el sistema solicitará el ingreso manual de las mismas. Estas deberán agregarse desde el botón **Agregar Remuneración.**

#### **Se deberá ingresar:**

Periodo: indicar mes/año. Es obligatorio

Periodo hasta: en caso de querer ingresar un rango de periodos remunerados con el mismo monto. No es obligatorio

#### Remuneración. Es obligatorio

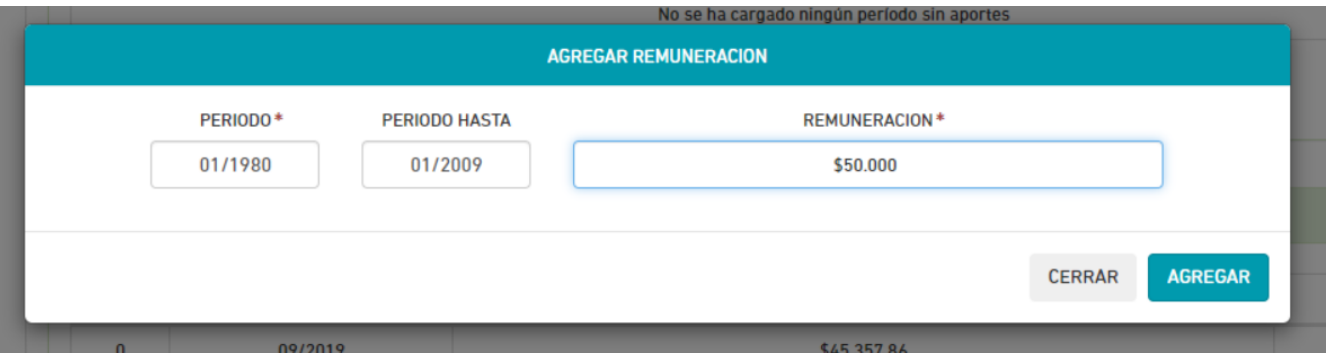

Hacer click en **Agregar**. En la sección Remuneraciones con Aportes ahora visualizará las remuneraciones ingresadas en sus periodos correspondientes.

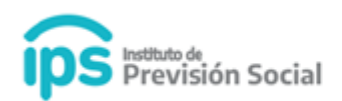

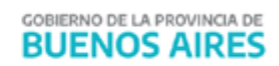

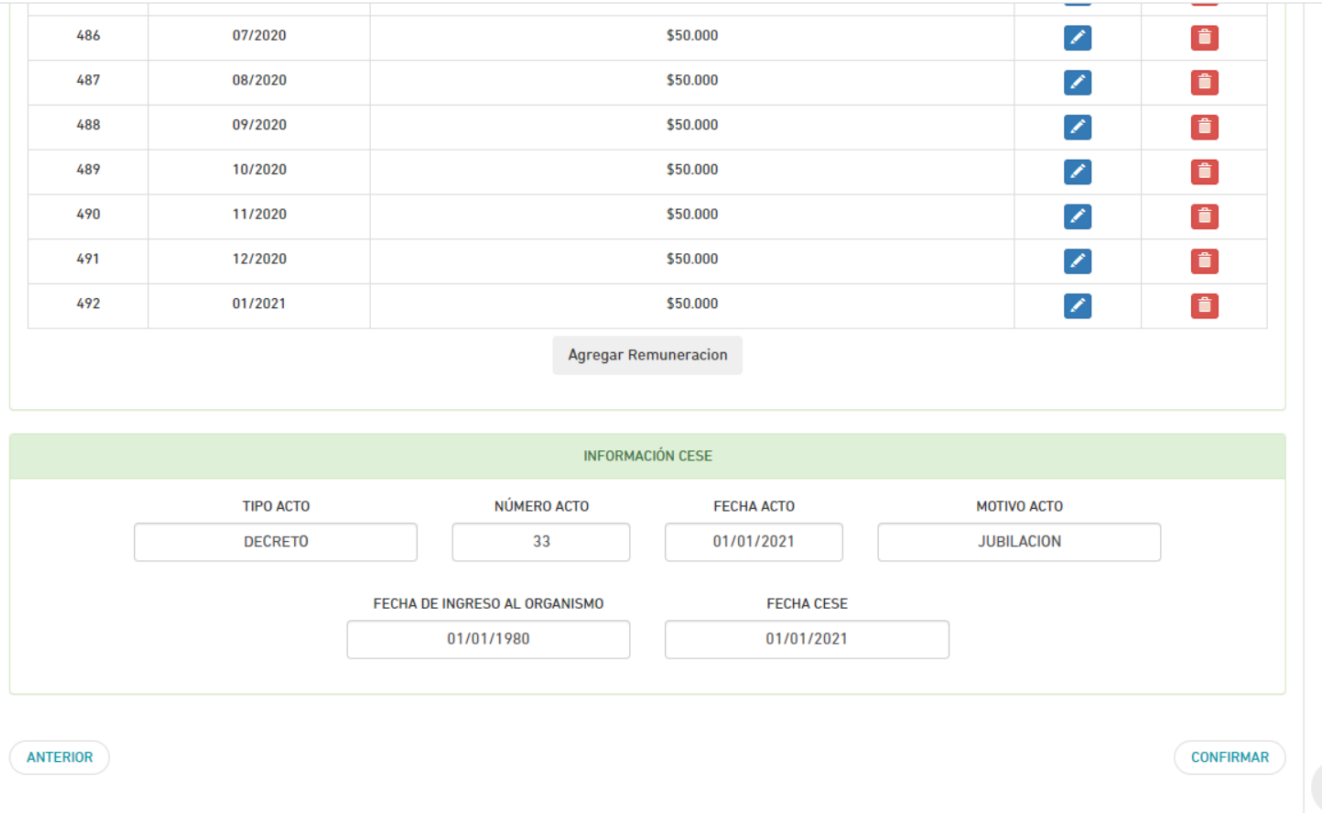

#### Hacer click en **Confirmar**.

# **CERTIFICACIÓN DIGITAL ALTA RECONOCIMIENTO DE SERVICIO**

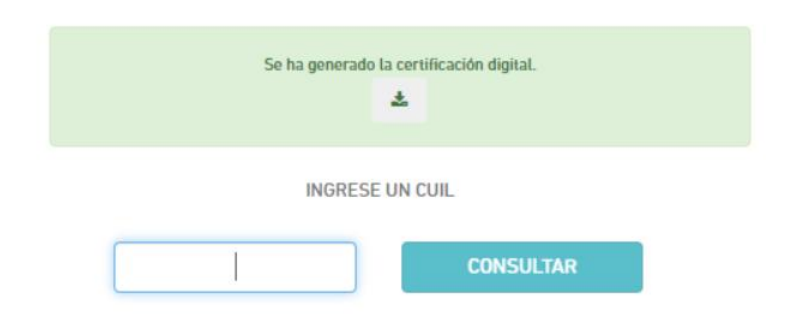

Visualizará el mensaje: **Se ha generado la certificación digital.**

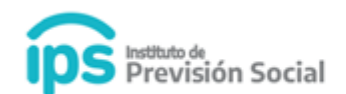

La **Certificación Digital** generada debe ser descargada.

- Si el empleador es un **Municipio** la **Certificación** se debe firmar digitalmente y subir a la plataforma SAP a través de la función **Subir Certificación Firmada.**
- Si el empleador es una **Escuela de Gestión Privada o Dirección General de Cultura y Educación** la **Certificación** debe ser notificada por el agente desde la página web de la misma manera que lo hacen actualmente. Luego debe ser firmada por Diegep o Dirección de Escuelas, según corresponda y la deben subir a la plataforma SAP.

#### **2. Tramite Previsional**

#### **Solicitud Proforma**

**Alta Reconocimiento de Servicios**

Para utilizar la función Alta de Reconocimiento de Servicios y **Generar la Proforma**, debe ingresar a SAP.

Ingresar a **Tramite Previsional – Solicitud Proforma - Alta Reconocimiento de servicio.**

Ingresar CUIL y hacer click en **Consultar**.

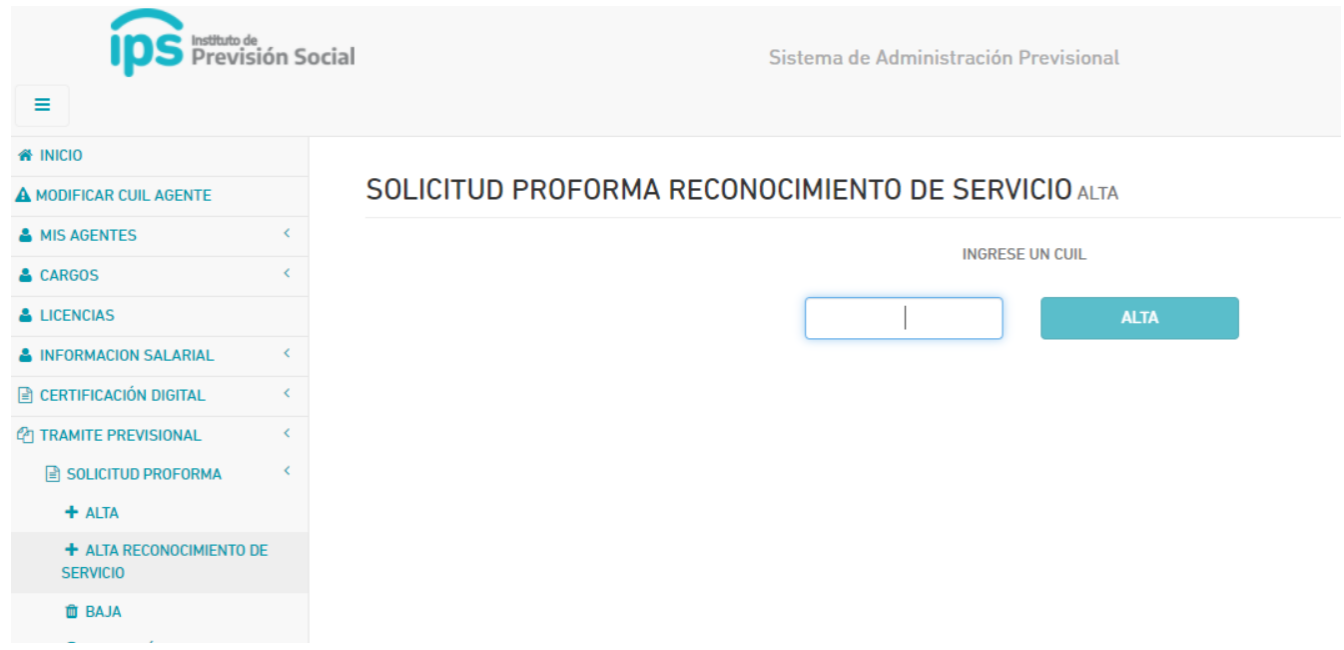

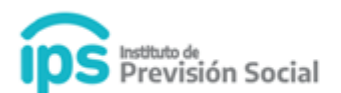

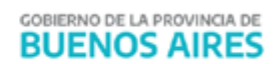

## Se podrá visualizar los **datos personales del Agente**

SOLICITUD PROFORMA RECONOCIMIENTO DE SERVICIO ALTA (20-20001995-5)

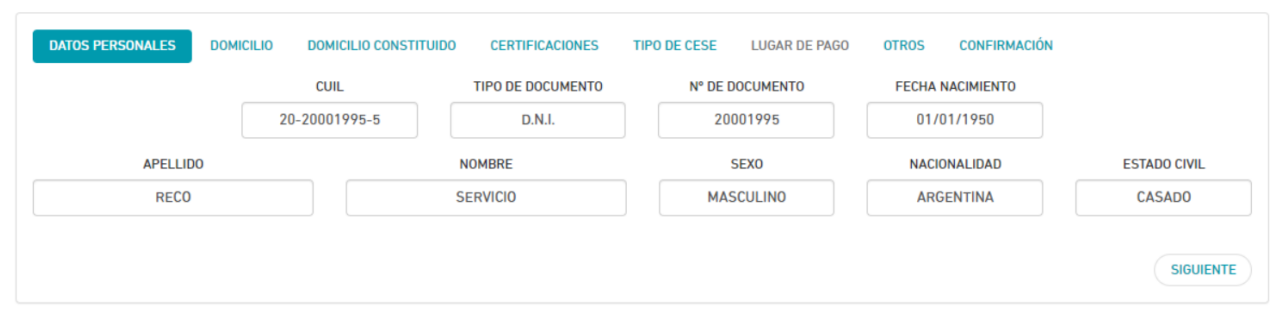

#### Hacer click en **Siguiente**

En esta pantalla debe verificar los datos y en caso de ser necesario se podrán actualizar.

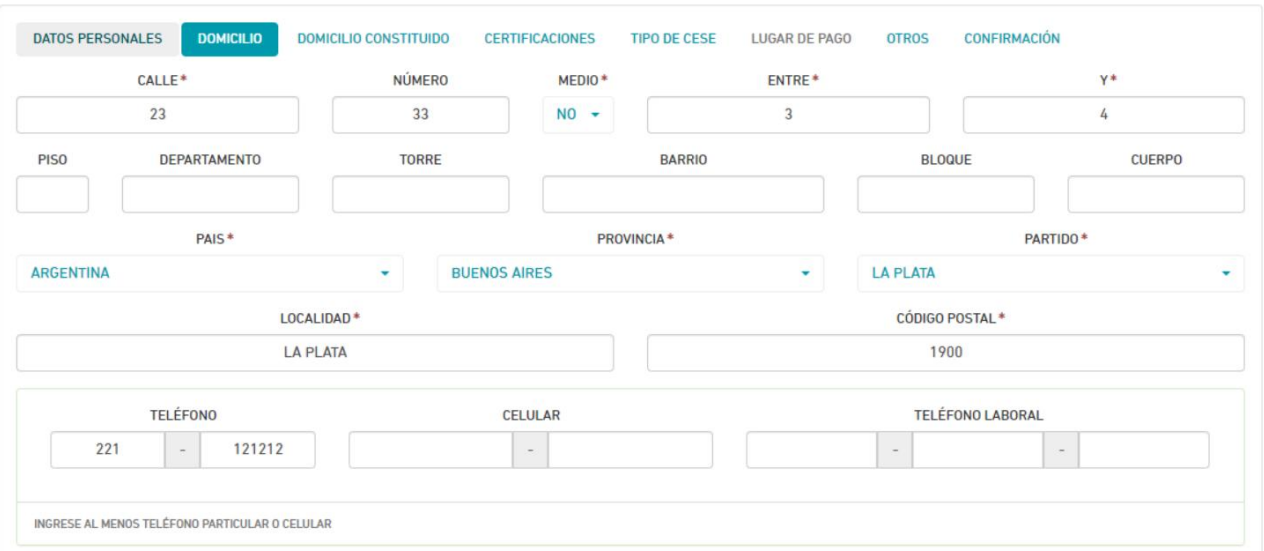

#### SOLICITUD PROFORMA RECONOCIMIENTO DE SERVICIO ALTA (20-20001995-5)

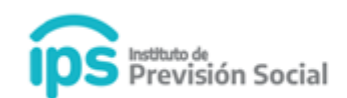

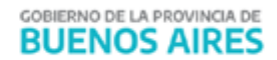

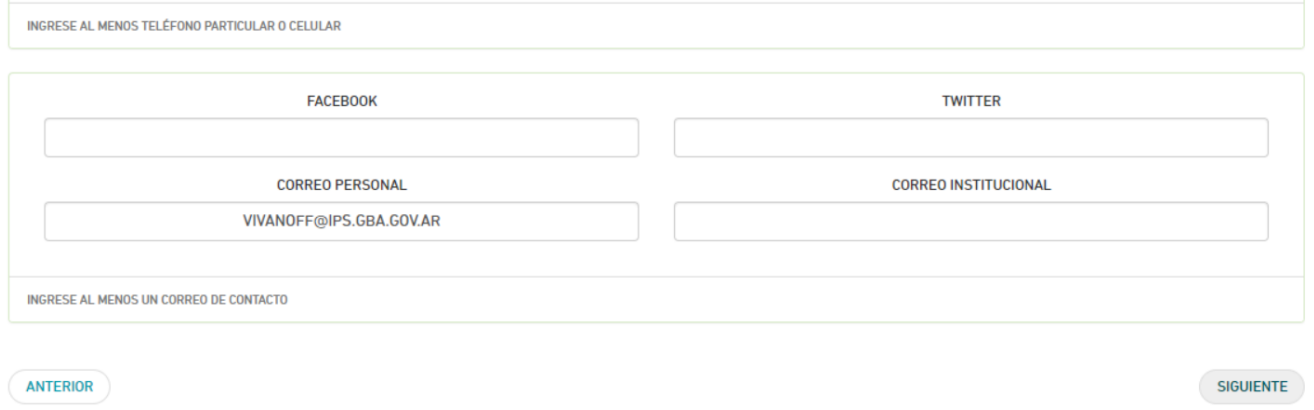

#### Hacer click en **Siguiente**:

Para realizar el **Alta de Proforma** debe existir al menos una Certificación de Servicios de Reconocimientos de Servicios firmada digitalmente, que no haya sido anulada y que sea del tipo Cierre de cómputos o Cese definitivo.

SOLICITUD PROFORMA RECONOCIMIENTO DE SERVICIO ALTA (20-20001995-5)

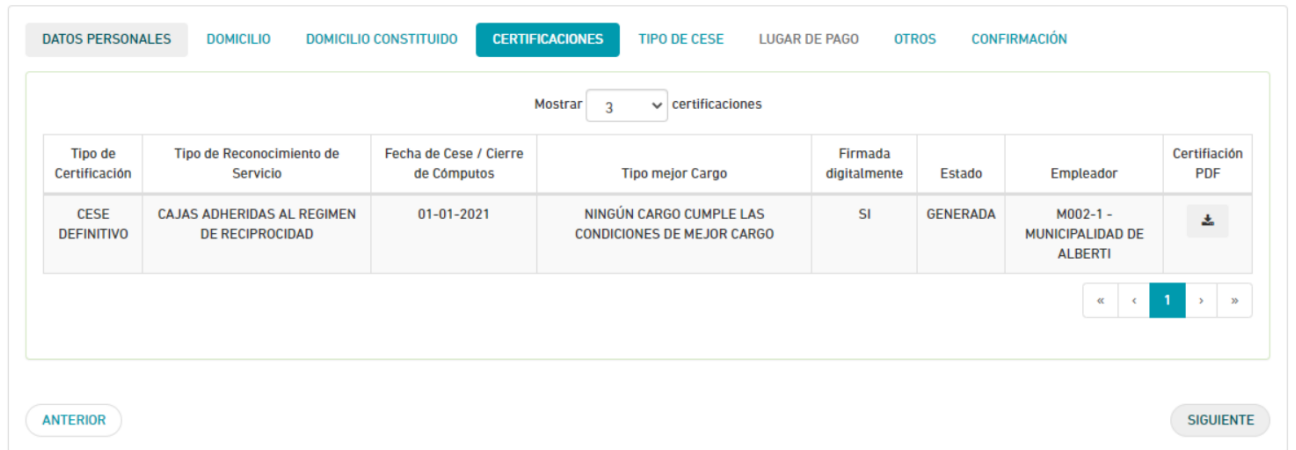

Hacer click en **Siguiente**

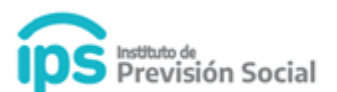

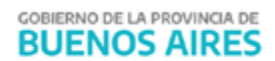

#### En **Tipo de Cese** seleccionar el tipo de cese correspondiente. Hacer click en **Siguiente**

SOLICITUD PROFORMA RECONOCIMIENTO DE SERVICIO ALTA (20-20001995-5)

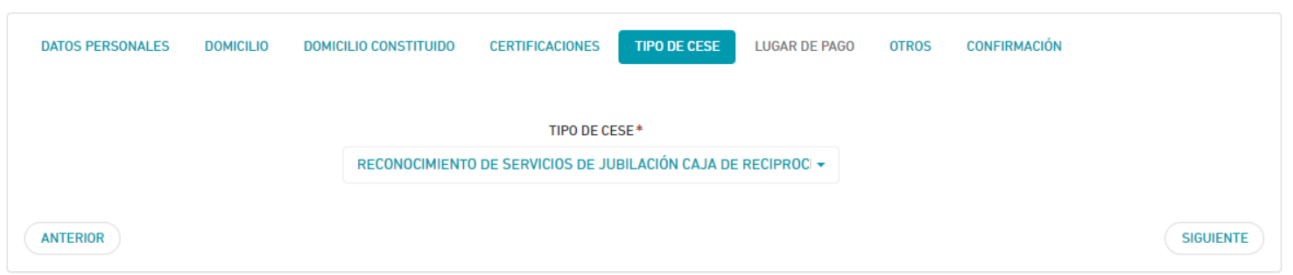

#### Si **el Tipo de Reconocimiento de Servicio** es:

- **Cajas adheridas al régimen de reciprocidad**: el tipo de cese es RECONOCIMIENTO DE SERVICIOS DE JUBILACION CAJA DE RECIPROCIDAD.
- **I.P.S.**: el tipo de cese es RECONOCIMIENTO DE SERVICIOS POR REGULACIÓN DE APORTES.
- **Cajas Profesionales**: el tipo de cese es RECONOCIMIENTO DE SERVICIOS DE JUBILACION CAJAS PROFESIONALES y se solicitará el ingreso del lugar de pago.

#### Hacer click en **Siguiente**

SOLICITUD PROFORMA RECONOCIMIENTO DE SERVICIO ALTA (20-20001995-5)

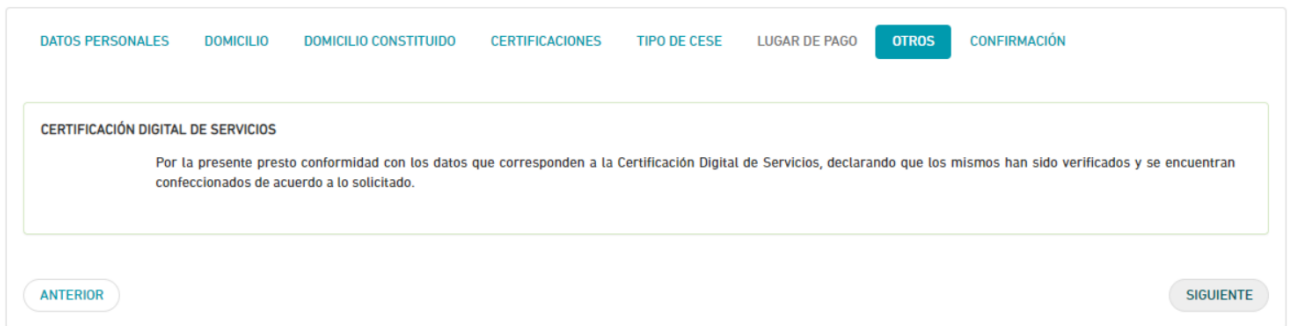

Hacer click en **Siguiente**

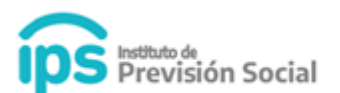

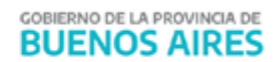

En esta pantalla podrá visualizar los datos personales, domicilio, domicilio constituido y certificaciones

SOLICITUD PROFORMA RECONOCIMIENTO DE SERVICIO ALTA (20-20001995-5)

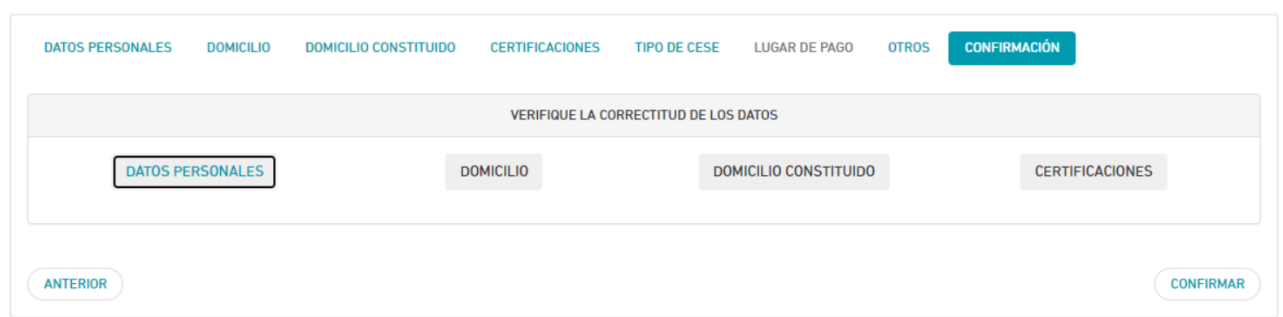

#### Hacer click en **Confirmar**

#### SOLICITUD PROFORMA RECONOCIMIENTO DE SERVICIO ALTA

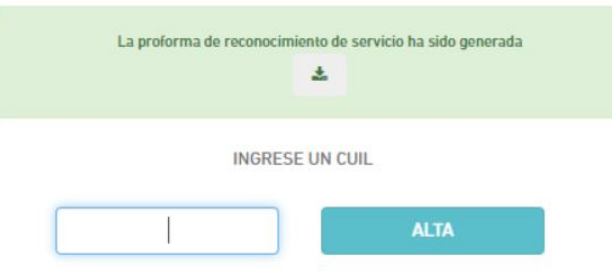

#### Visualizará el mensaje: **La proforma de reconocimiento de servicios ha sido generada.**

- Si el empleador es un **Municipio** la **Proforma** se debe firmar digitalmente y subir a la plataforma SAP a través de la función **Subir Proforma Firmada.**
- Si el empleador es una **Escuela Privada**, la **Proforma** la debe generar el interesado a través del sistema MI IPS.
- Si el empleador es de la **Dirección General de Cultura y Educación** al dar el alta de la **Proforma** se genera automáticamente el trámite de inicio jubilatorio.